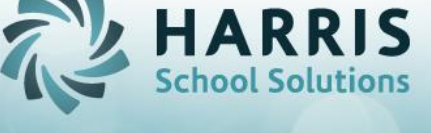

### **Importing Data**

ClassMate allows users the ability to import curriculum on their own. Importing data is not an exact science. The procedure for creating the import template must be followed to ensure a clean import process. Please make sure you read **ALL** import guidelines so you understand the limitations and use of this functionality.

#### **Before You Begin**

- Ensure you are using one of the **ClassMate supplied Excel Templates. DO NOT USE** any other excel spreadsheet.
	- $\circ$  Curriculum w/Pathways allows for the automatic assignment of tasks to specific career pathways that have been identified for a course
	- o Curriculum w/Skill Levels allows for the automatic assignment of tasks to specific skill levels that have been identified for a site
- Use a clean **NEW** template for **EACH** course. One template per course.
- Read all the import quidelines
- Please reference the provided grid samples for proper formatting of columns

#### **Curriculum Pathway Data Import Guidelines**

- **Description Column**: No commas, apostrophes or quotes. If this punctuation is required it will have to be updated via the Curriculum Management module in ClassMate **AFTER** the import is complete.
- Pathway Column: It is not a requirement that the pathways are consistent however it will allow for cutting and pasting a pathway id into the appropriate task rows.
- Pathway Column: If you put a pathway ID on the duty row it will be ignored
- **Template:** The template can be populated using Excel, and then must be saved as a .**XLS** file for import processing.
- **Template:** The import process will not import curriculum if there is already an established curriculum for a course. The process would be to first delete any existing curriculum and then import from the grids.
- **Template**: Do not put a task number in the task column for a duty row. This will cause unpredictable results.
- **Template:** The Duty ID must be repeated in each of the task rows for a particular duty.
- **Template:** A maximum of 12 pathways are allowed for each curriculum. A column is present for all allowable data fields. Adding columns to this template will cause the import to **FAIL**

#### **Curriculum Skill Level Data Import Guidelines**

- **Description Column**: No commas, apostrophes or quotes. If this punctuation is required it will have to be updated via the Curriculum Management module in ClassMate **AFTER** the import is complete.
- **Skill Level Column:** If you put a Skill Level ID on the duty row it will be ignored
- **Template:** The template can be populated using Excel, and then must be saved as a .**XLS** file for import processing.
- **Template:** The import process will not import curriculum if there is already an established curriculum for a course. The process would be to first delete any existing curriculum and then import from the grids.
- **Template**: Do not put a task number in the task column for a duty row. This will cause unpredictable results.
- **Template:** The Duty ID must be repeated in each of the task rows for a particular duty.
- **Template:** A maximum of 1 skill level is allowed for each curriculum.
- **Template:** A column is present for all allowable data fields. Adding columns to this template will cause the import to **FAIL**

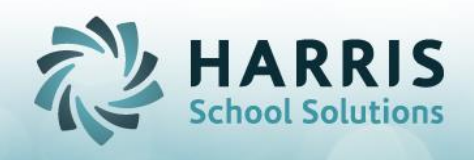

# **Curriculum Import**

## **Getting Started**

maa ah

- Double Click **My Modules>**Double Click **Data Imports>**
- Click **CTE Curriculum Imports**

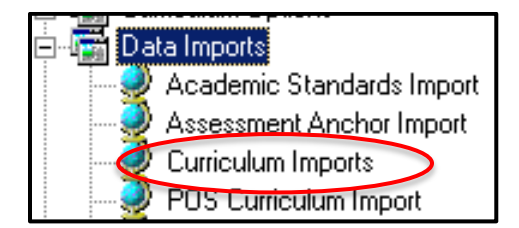

- Select the **Course** by single clicking from the course list located on the left side of the screen
- Click the **Source-Template** Tab
- Click the **Blue Browse** button to select the ClassMate Import Template from the file location
- Select the template type being used, Curriculum w/Pathways or Curriculum w/Skill Level
- Click the **Blue** (import/delete) curriculum arrow button located on the toolbar

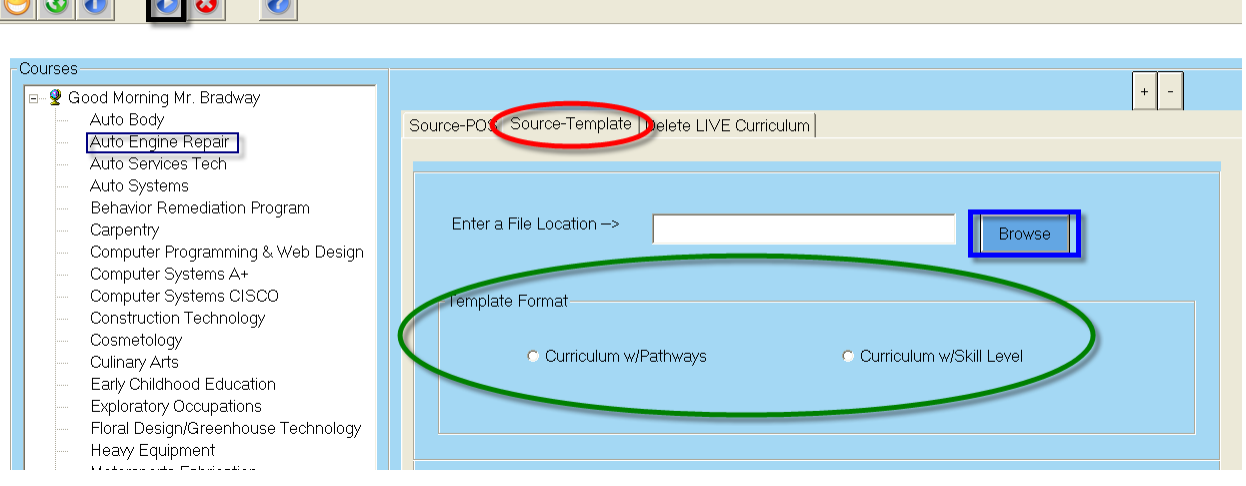

A confirmation message will display when complete

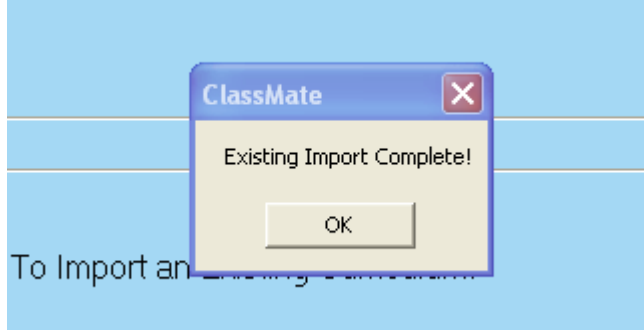